## **Настройка VPN на MacOS**

Для использования личного VPN сервера на MacOS можно использовать один из двух вариантов, зависящих от того, каким сервером вы будете пользоваться. Напоминаем, что на вашей арендованной в Amazon Web Services виртуальной машине мы устанавливаем два сервера - OpenVPN и StrongSwan.

## **Настройка OpenVPN**

Для этого способа вам нужно скачать приложение OpenVPN с официального сайта:<https://openvpn.net/client-connect-vpn-for-mac-os/> и установить его стандартным способом.

После установки откройте приложение и добавьте новую конфигурацию, нажав "+" в правом нижнем углу окна программы. Перейдите во вкладку "File" и загрузите туда файл конфигурации, который мы вам отправили в письме с вашим заказом:

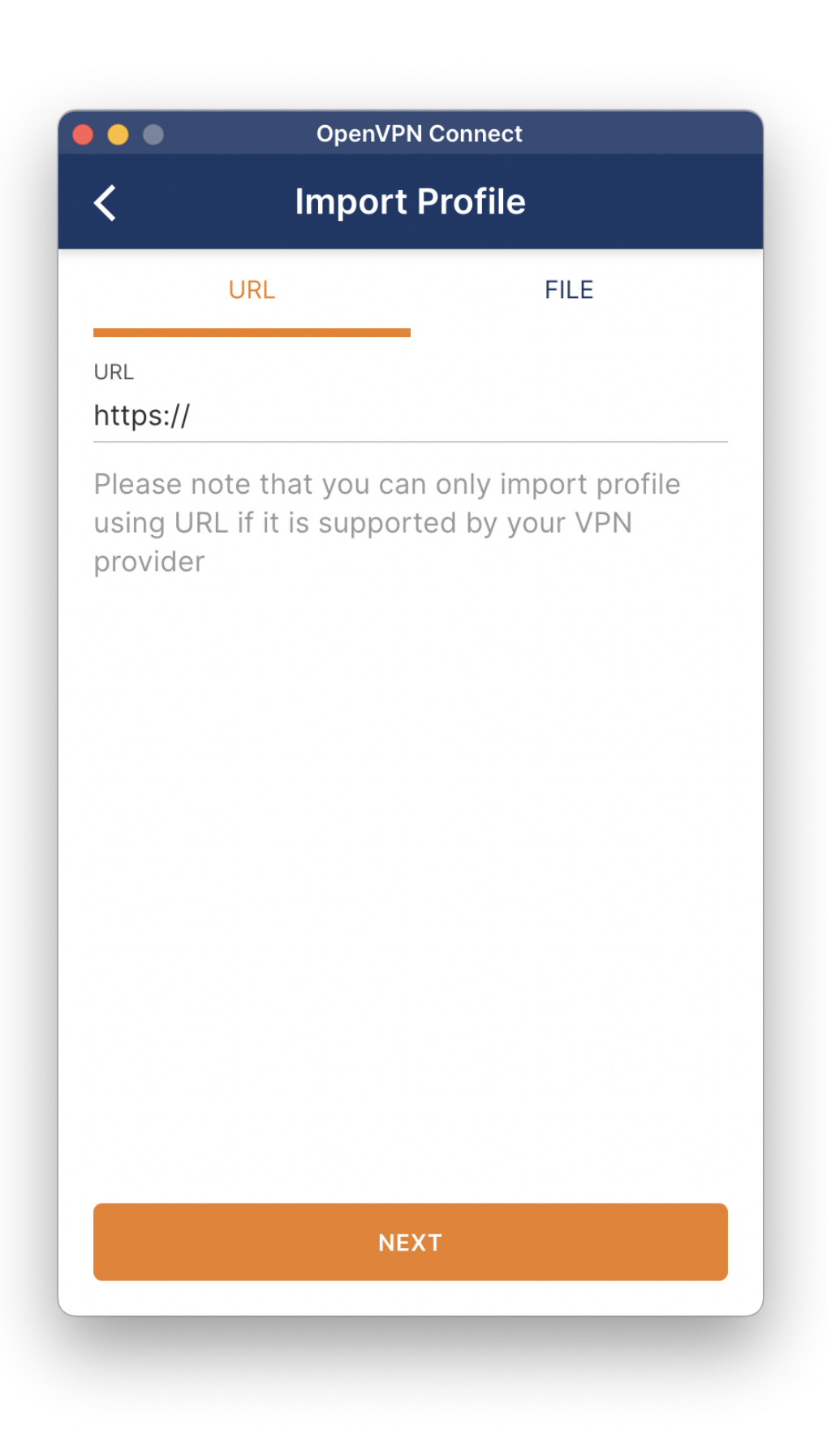

После этого у вас появится конфигурация вашего VPN на главном окне программы. Для подключения достаточно передвинуть переключатель:

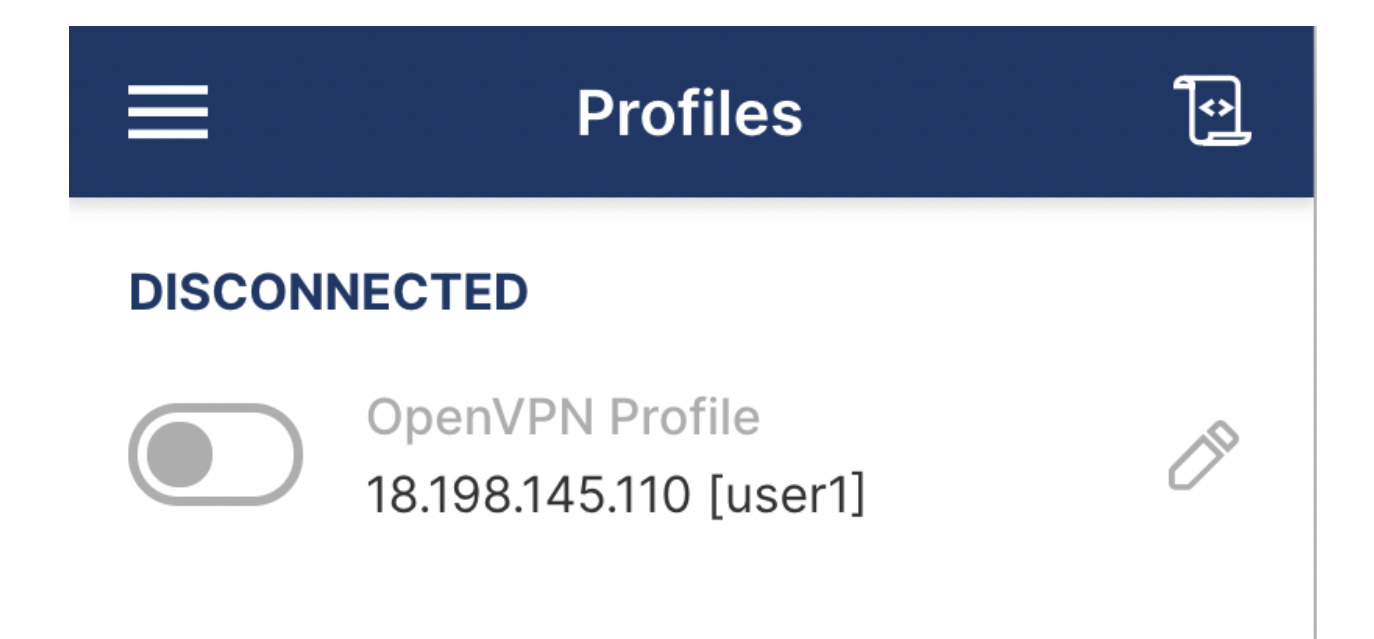

## **Настройка VPN встроенными средствами**

Первым делом вам нужно установить сертификат безопасности, который мы отправили вам в письме с заказом. Для этого дважды нажмите на него - откроется экран **«Keychain Access»** с диалоговым окном, где будет указано: «Keychain Access is trying to modify the system keychain. Enter your password to allow this». Введите свой пароль и нажмите **Modify Keychain.** Дважды щелкните импортированный сертификат VPN. После этого откроется небольшое окно свойств, где вы сможете указать уровни доверия. Укажите для параметра **IP Security (IPSec)** значение **Always Trust (всегда доверять)**, после чего вам нужно будет снова ввести пароль. Настройка будет сохранена автоматически после ввода пароля.

Теперь сертификат импортирован и настроен как доверенный, и вы можете настроить соединение VPN:

- 1. Откройте раздел **System Preferences (настройки системы)** и выберите пункт **Network (сеть)**.
- 2. Нажмите небольшую кнопку «плюс» в нижнем левом углу списка сетей.
- 3. В открывшемся всплывающем окне установите для параметра **Interface (интерфейс)** значение **VPN**, установите для параметра **VPN Type (тип VPN)** значение **IKEv2** и присвойте имя соединению.
- 4. В поле **Server (сервер)** и **Remote ID (удаленный идентификатор)** введите доменное имя или IP-адрес сервера. Оставьте поле **Local ID (локальный идентификатор)** пустым.
- 5. Нажмите **Authentication Settings (настройки аутентификации)**, выберите пункт **Username (имя пользователя)** и введите имя пользователя и пароль, которые вы настроили для своего пользователя VPN. Затем нажмите **OK**.